# An Add-in for Installing and Configuring R for use with JMP, and for Importing Folders of Text Data

*Adsurgo LLC*

*Manual Version 1. December 6, 2016.*

- 1. Download and open "Adsurgo TM Tools Installer\_v1.9B.jmpaddin" (version number in the file name will likely be different).
- 2. Click **Install** when prompted.

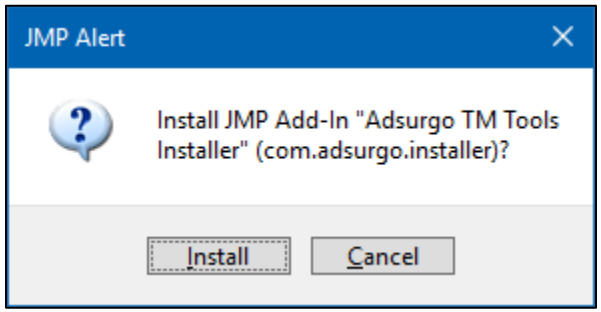

3. The following notice appears

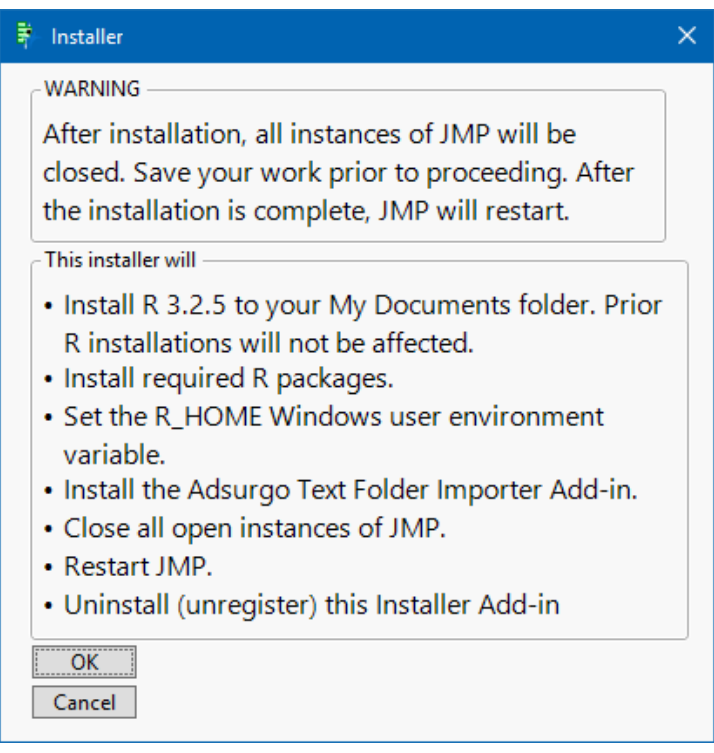

Make sure to save your work since all instances of JMP (all versions) will close after clicking OK.

Click **OK**. This will run a batch file that will automatically install R. You will see the following installation window in the process.

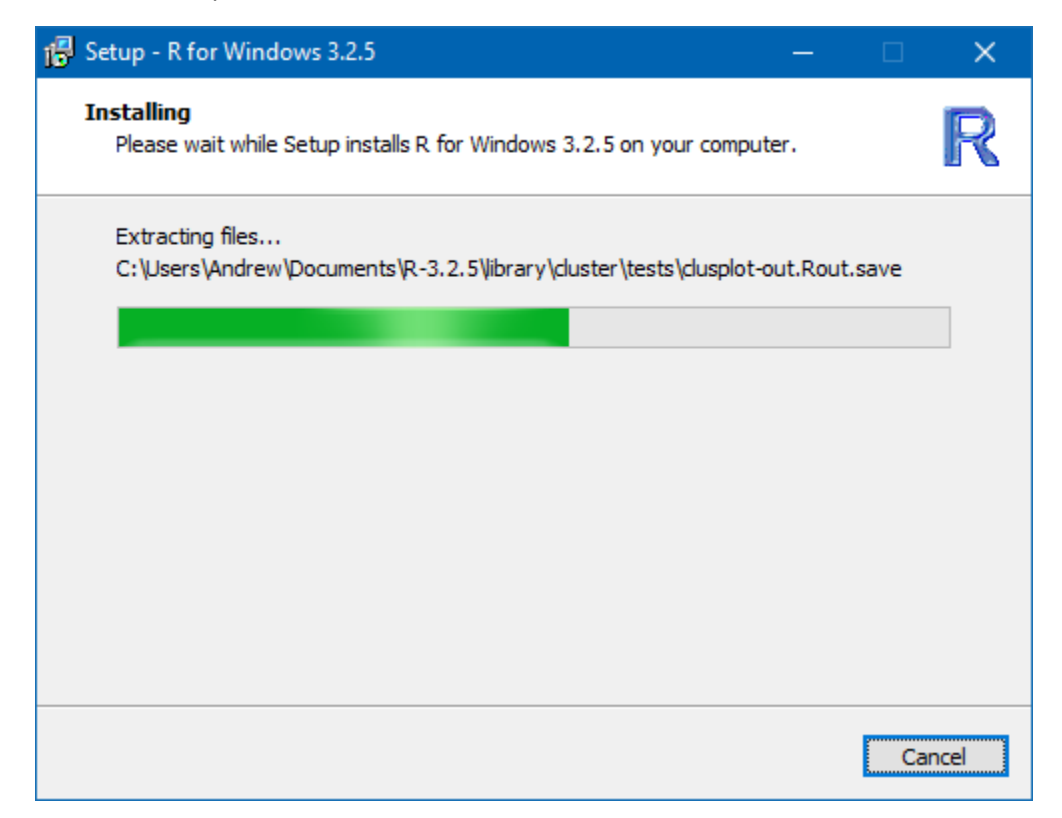

In addition, the following Windows command window will appear.

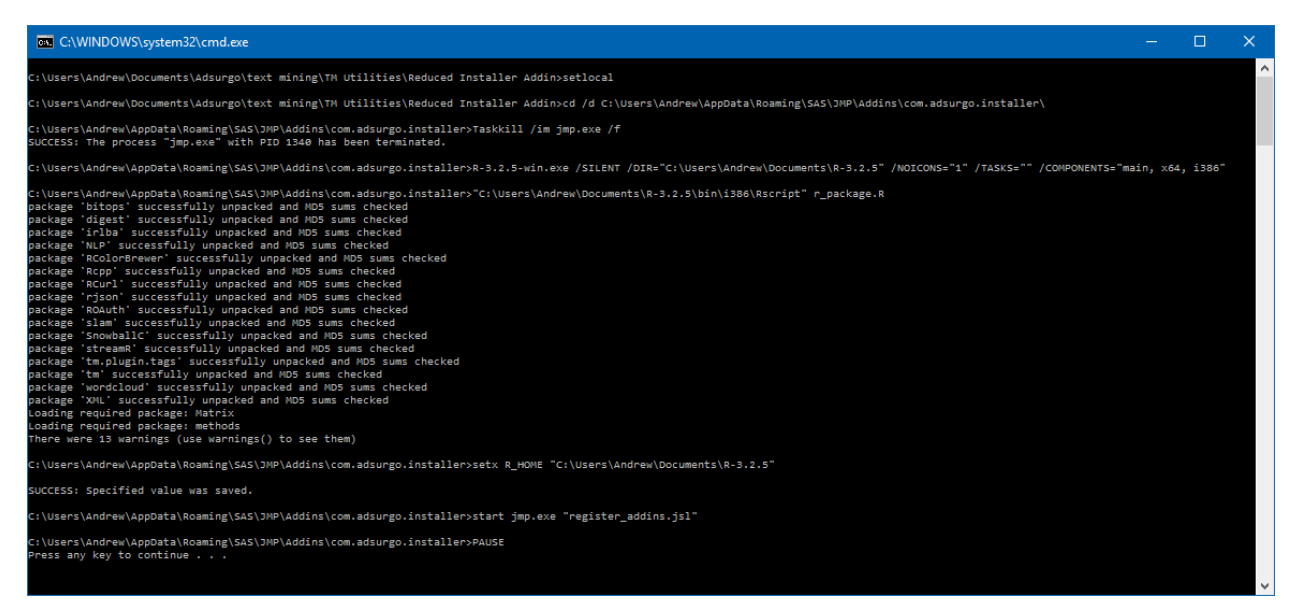

This window will remain open for diagnostic purposes. The installation process is complete when the bottom line on this window reads "Press any key to continue…" and when JMP reopens. You may press a key to close the command window.

4. The Installer Add-in automatically deletes (unregisters) itself after the installation is complete. However, the Adsurgo Text Folder Importer Add-in that was installed will now be available. In the JMP toolbar, select **Add-Ins > Adsurgo Text Folder Importer.**

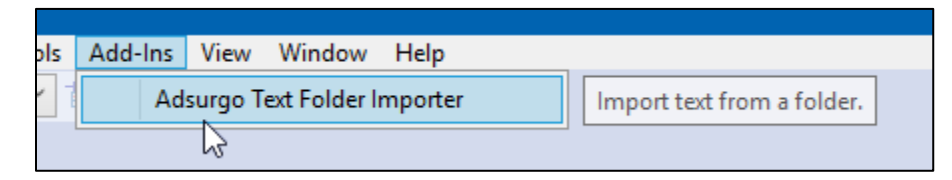

- 5. For use in the next step, create a new folder on your desktop with a new PowerPoint presentation inside that folder. Add a few lines of text to the presentation and save it.
- 6. Three options are available: importing a folder of .txt files, importing a folder of .docx/.pdf (or anything that can be opened by Word) files, or importing a folder of PowerPoint files.

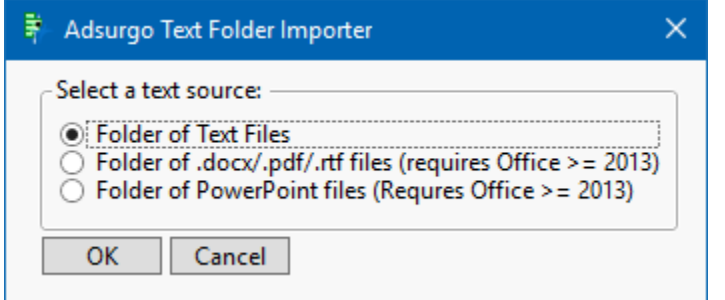

The Add-In makes use of Word and PowerPoint VisualBasic macros that require permission on the first use of the tool. Since the PowerPoint import uses both macros, we will run the PowerPoint option to get those permissions granted.

Select the "Folder of PowerPoint files" radio button.

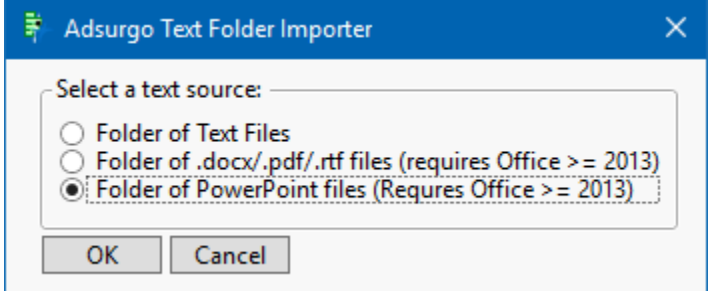

7. Click **OK**.

8. Read the notice that pops up and click **OK**.

## 系 PowerPoint Macro Notice  $\times$ This is your first time running the Powerpoint conversion function on this machine. When PowerPoint (2013 or greater) opens, click the 'Enable Content' button from the macro security warning. This will allow the macro to be used in the future. Afterward, you may close PowerPoint and return to JMP. ÖK

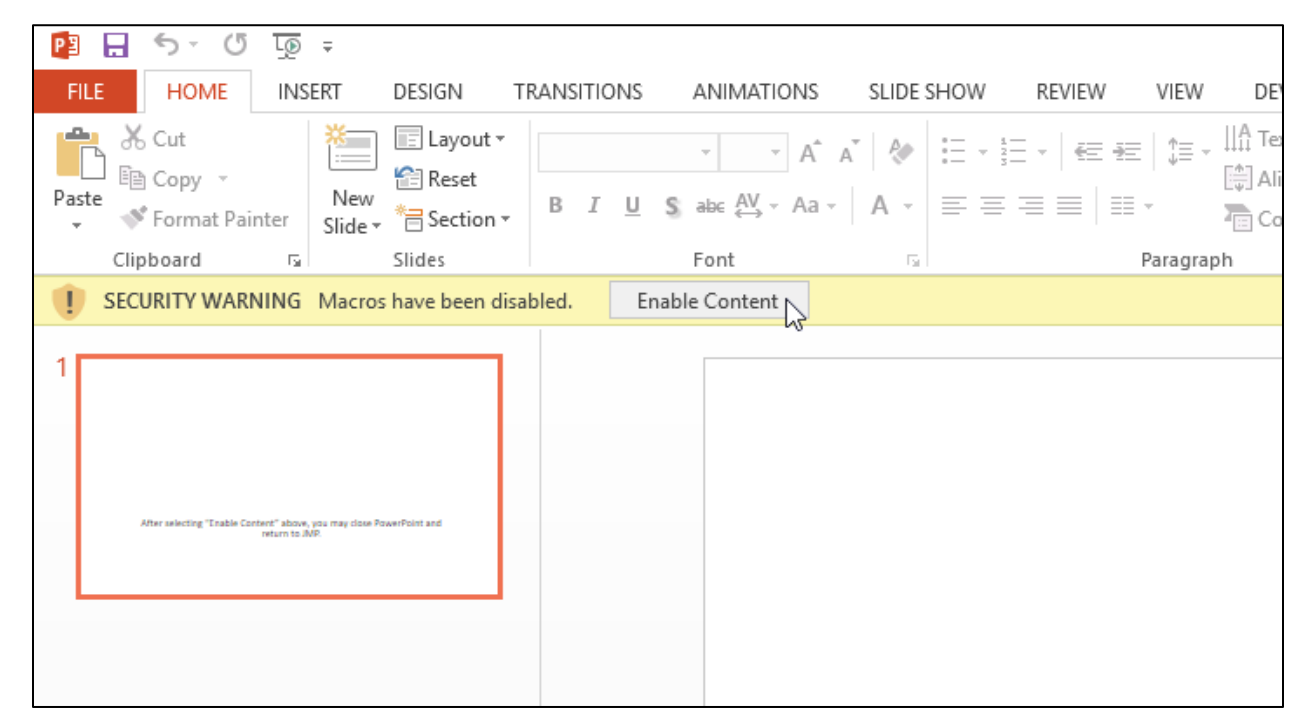

9. Click the **Enable Content** button.

- 10. Close PowerPoint (there should be no need to save the file first).
- 11. Return to JMP and notice that a new window has opened with a similar request from Word.

## <sup>第</sup> Word Macro Notice  $\times$ This is your first time running the Word/PDF to txt conversion function on this machine (this macro is used to convert the RTF files created by the PowerPoint macro: PowerPoint will not convert directly to txt). When Word (2013 or greater) opens, click the 'Enable Content' button from the macro security warning. This will allow the macro to be used in the future. Afterward, you may close Word and return to JMP. **OK**

### 12. Click **OK**.

### 13. Click **OK** to the following warning if it appears

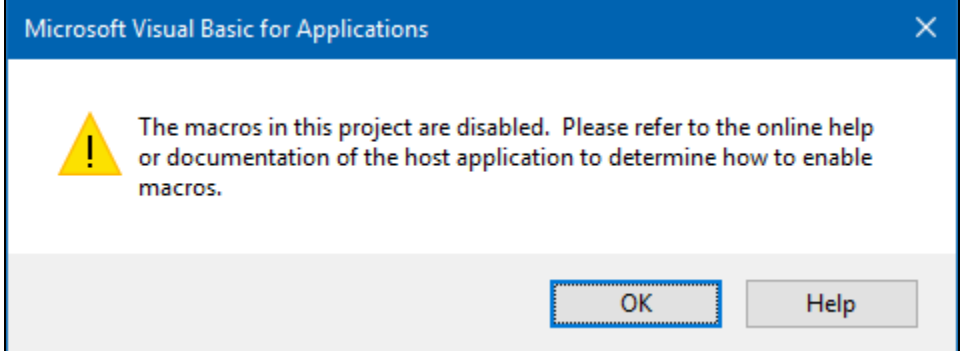

14. Click the **Enable Content** button in Word.

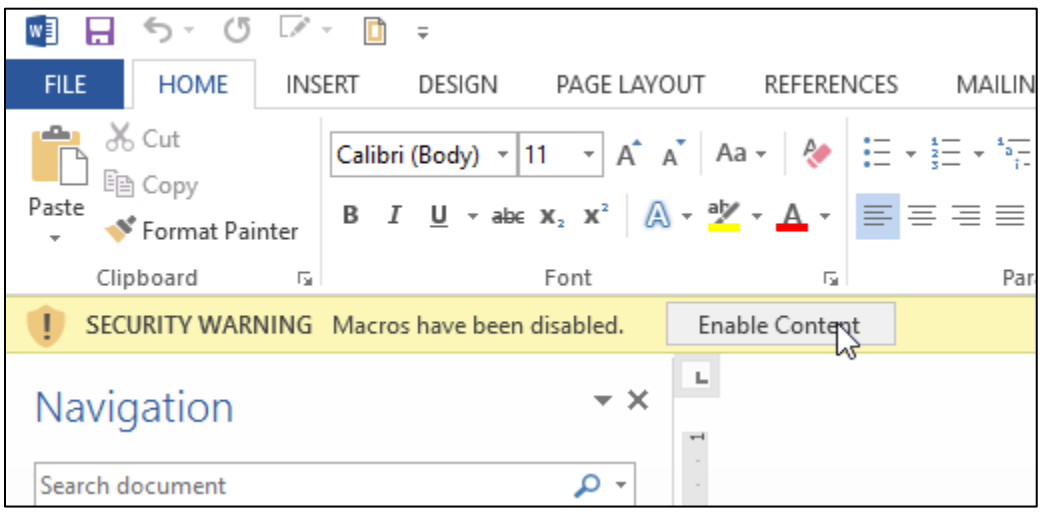

- 15. Close Word (there should be no need to save the document).
- 16. Return to JMP to find the following window:

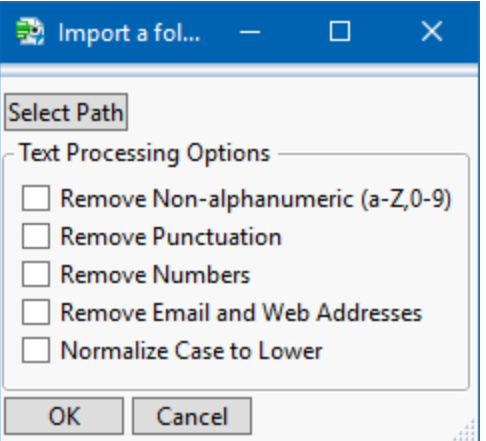

#### 17. Click **Select Path**.

18. Select the new folder on your desktop with the example PowerPoint file and click **Select Folder**.

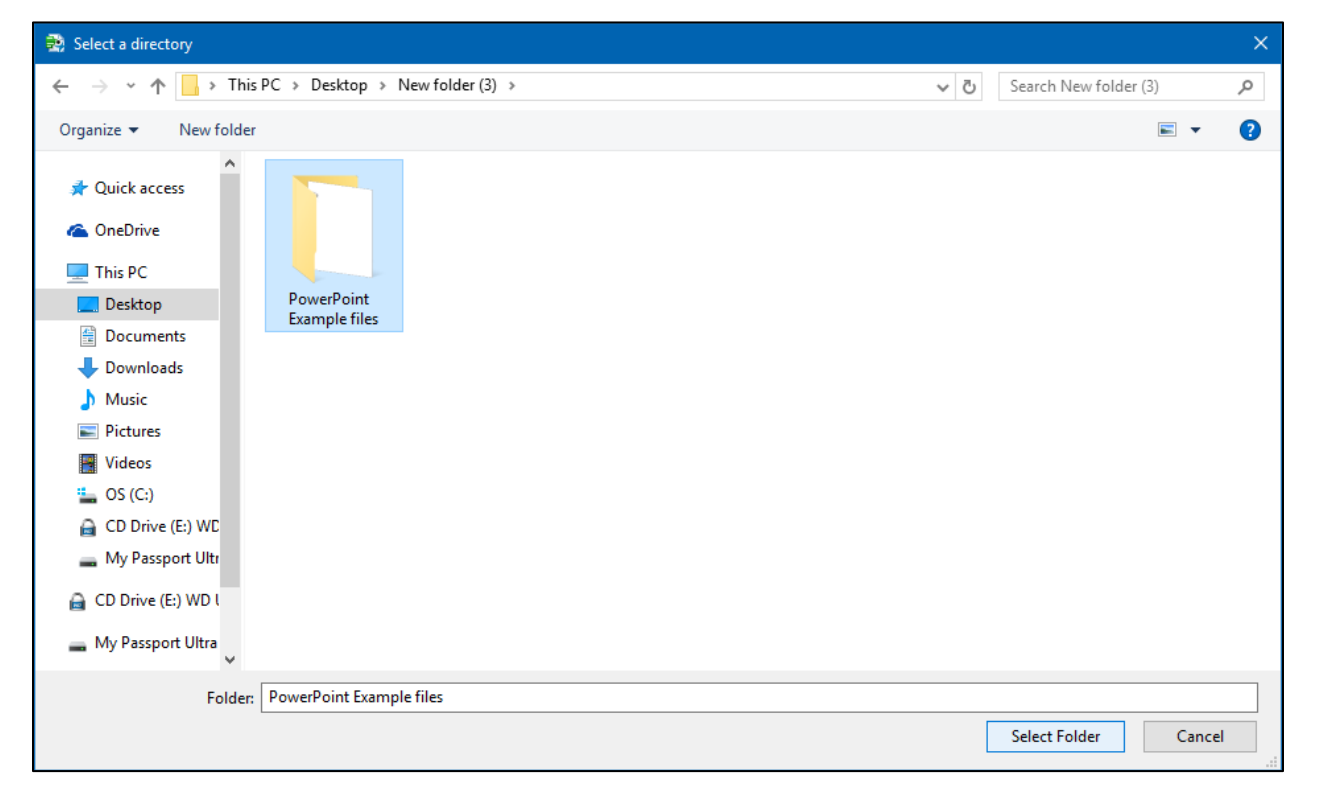

19. Click **OK**.

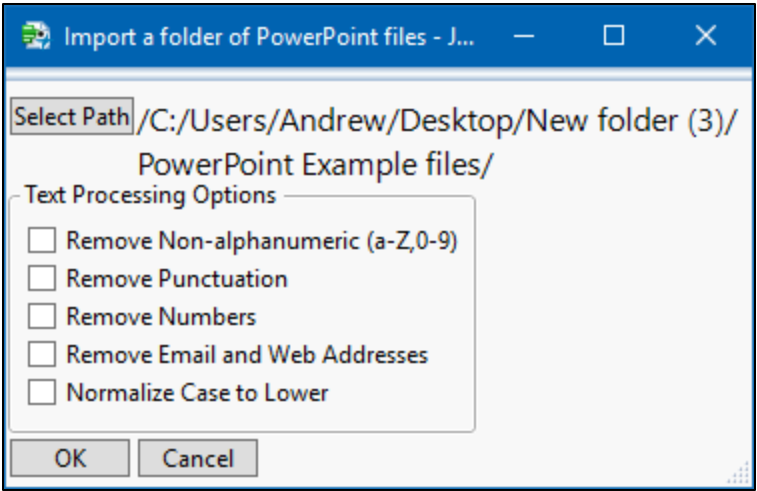

After clicking OK, your screen will flash a bit as PowerPoint and then Word convert the file(s) and bring them into JMP.

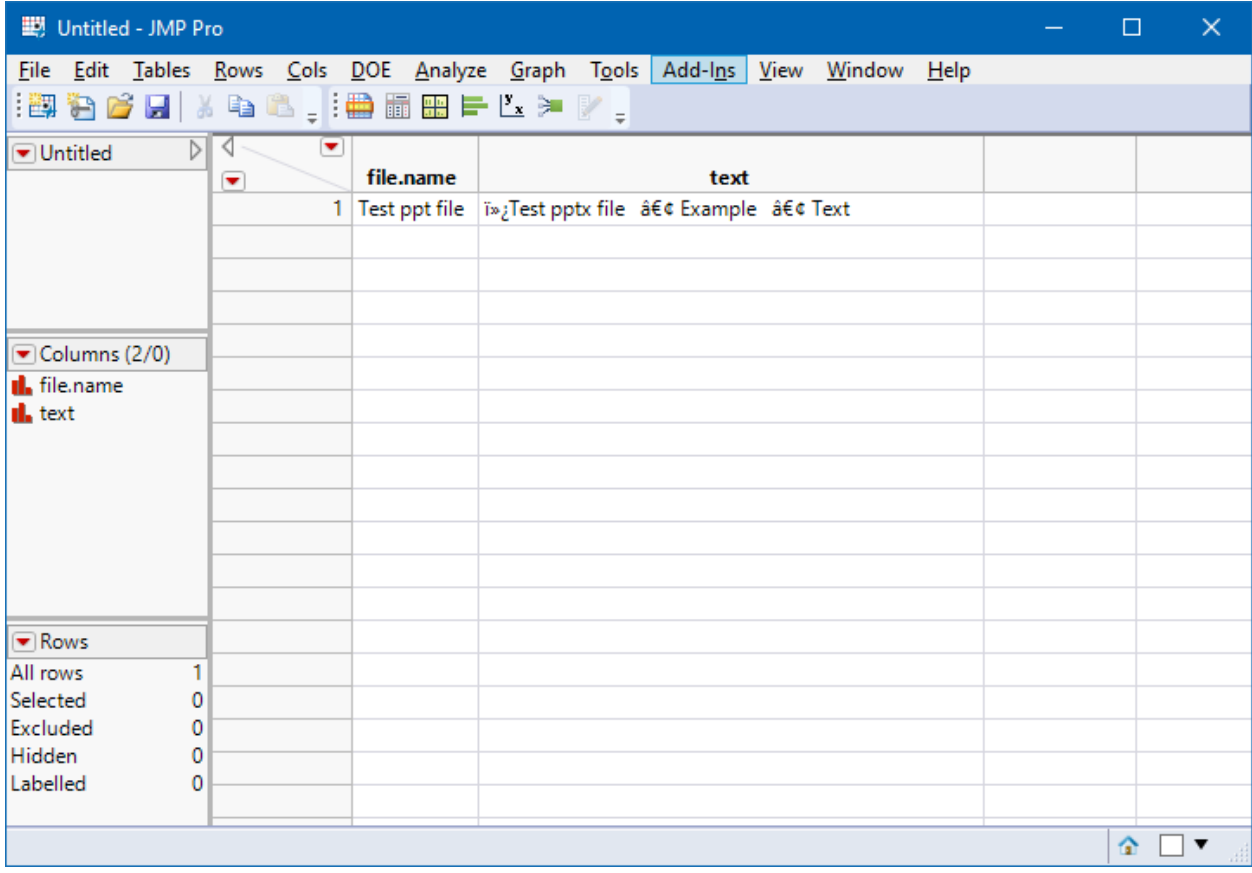

Notice that the bullets in PowerPoint convert to unusual character sequences (e.g. "•"). These will be filtered out in Text Explorer.

The Add-In is now ready for use. You will not need to work through the "Enable Content" steps in future runs, since Office remembers the settings for these files.